## **Managing DNS records on templates**

This page explains how to view the DNS records of a template as well as how to add and remove such records.

- [Viewing the DNS records](#page-0-0)
- [Adding a DNS record](#page-0-1)
- [DNS template example](#page-6-0)

## <span id="page-0-0"></span>Viewing the DNS records

If you click the name of a template, you will be redirected to the template's management page. This is where you can view the list of DNS records included in the template. Here's what each field in the list stands for:

- **Host:** This is the hostname or IP address of every DNS record.
- **Record type:** The type of DNS Record.
- **Value:** Depending on the record type, this field displays an IP address, an alias, a name server, a hostname, or a text.
- **Replacement**
- **Priority**
- **Weight**
- **M:** If you click this icon, you can edit the details of a specific DNS record.

## <span id="page-0-1"></span>Adding a DNS record

Once you're in the template's management page, click the **Add DNS records** button.

This is where you select the record type and configure each record accordingly:

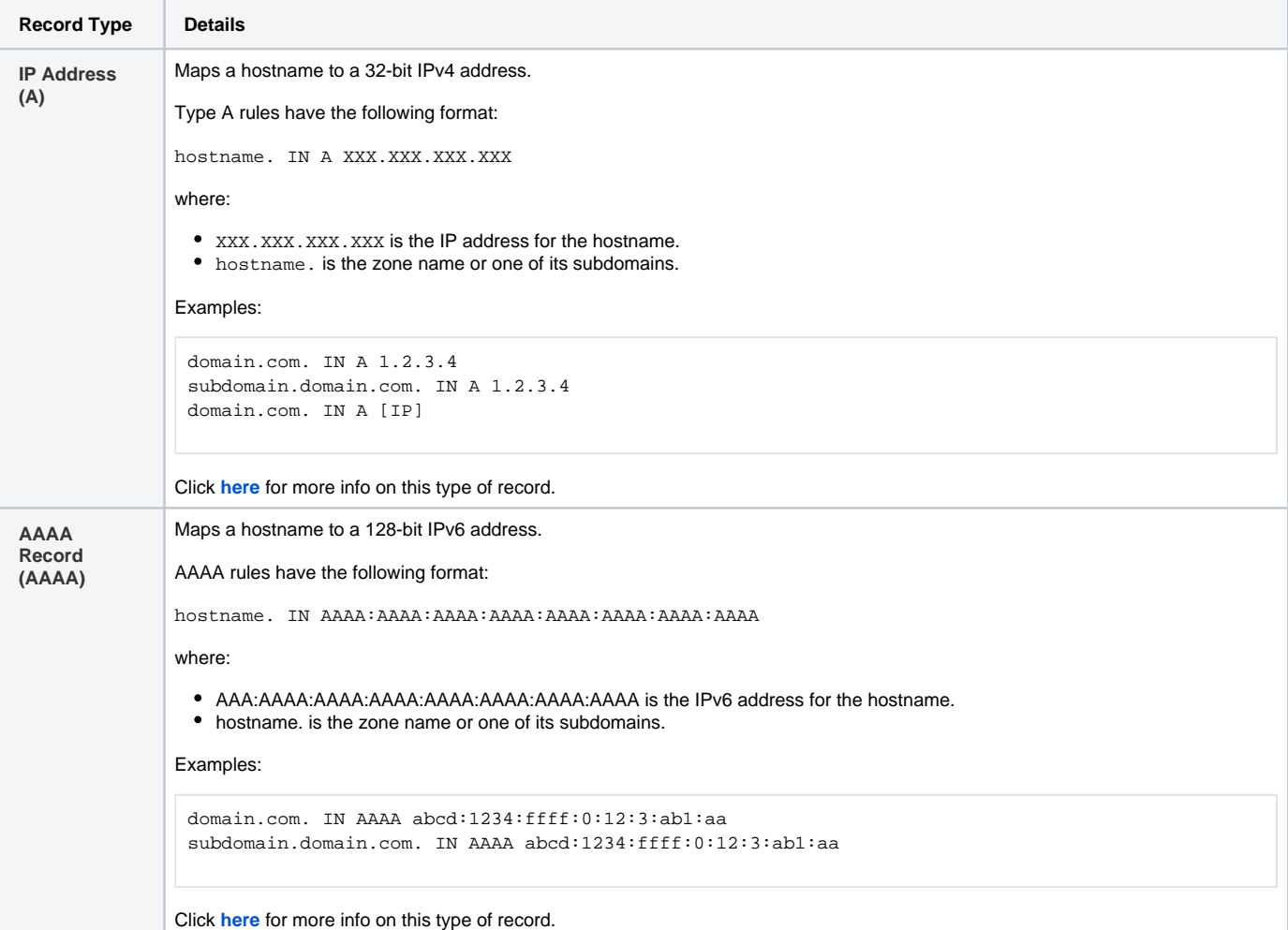

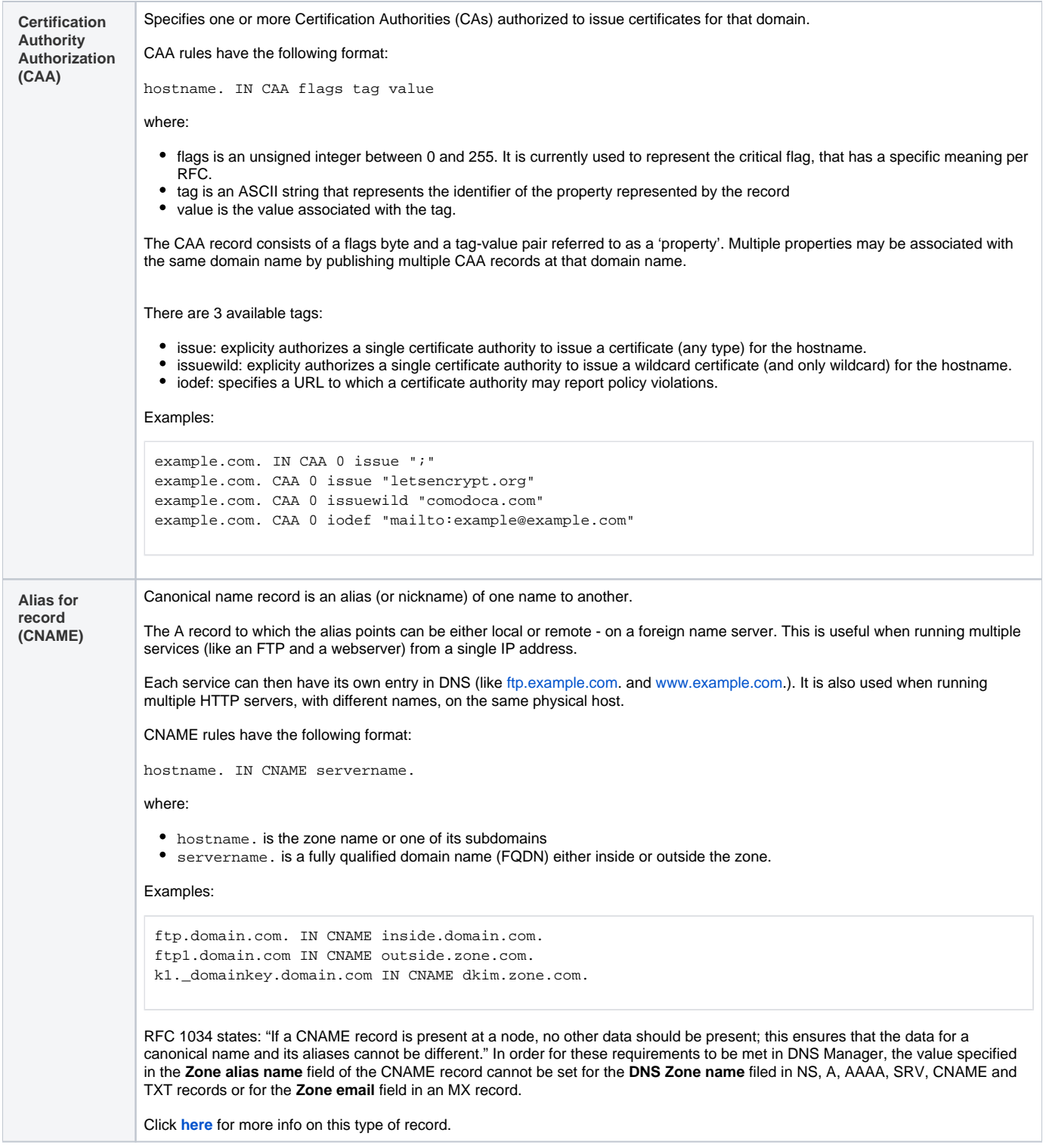

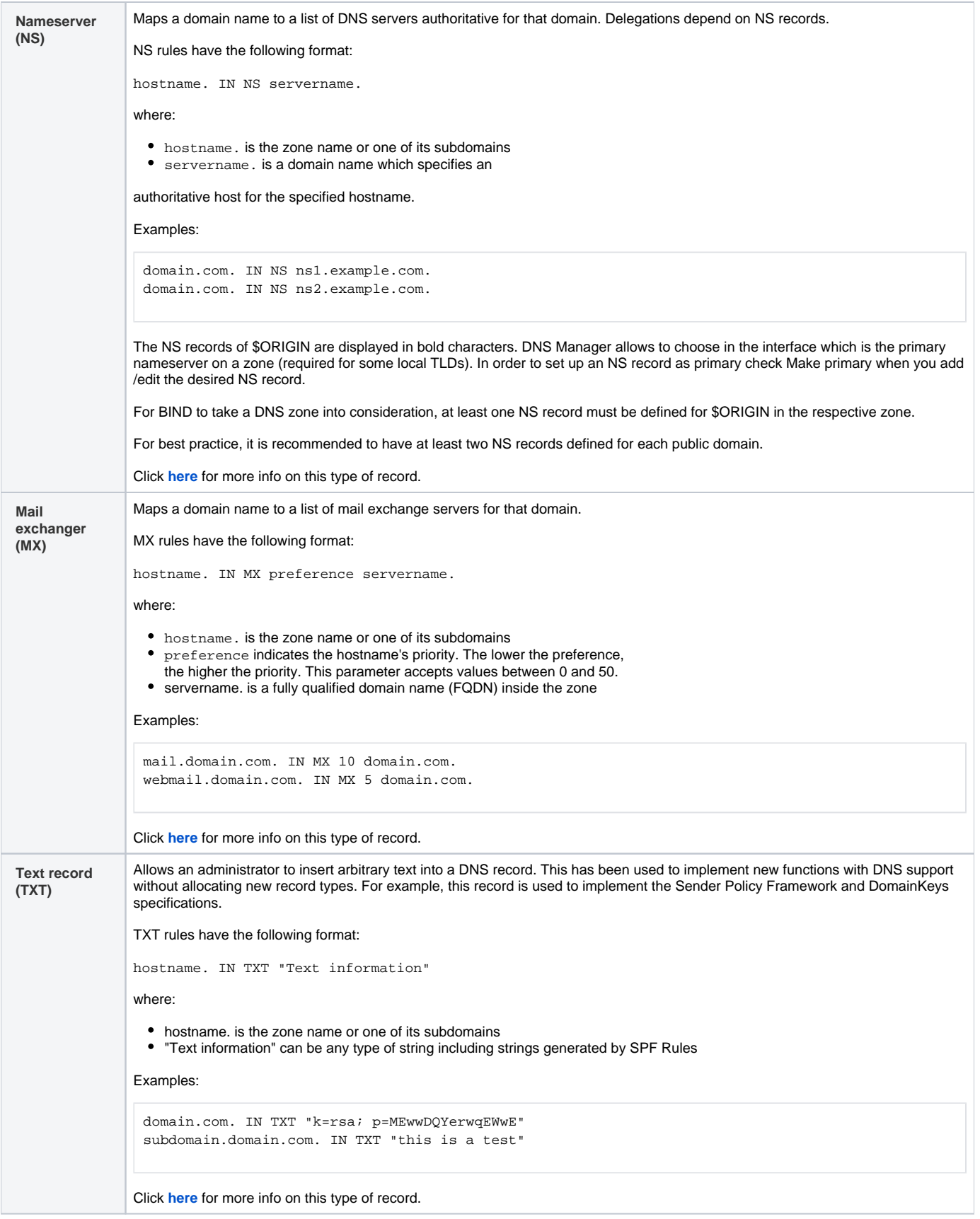

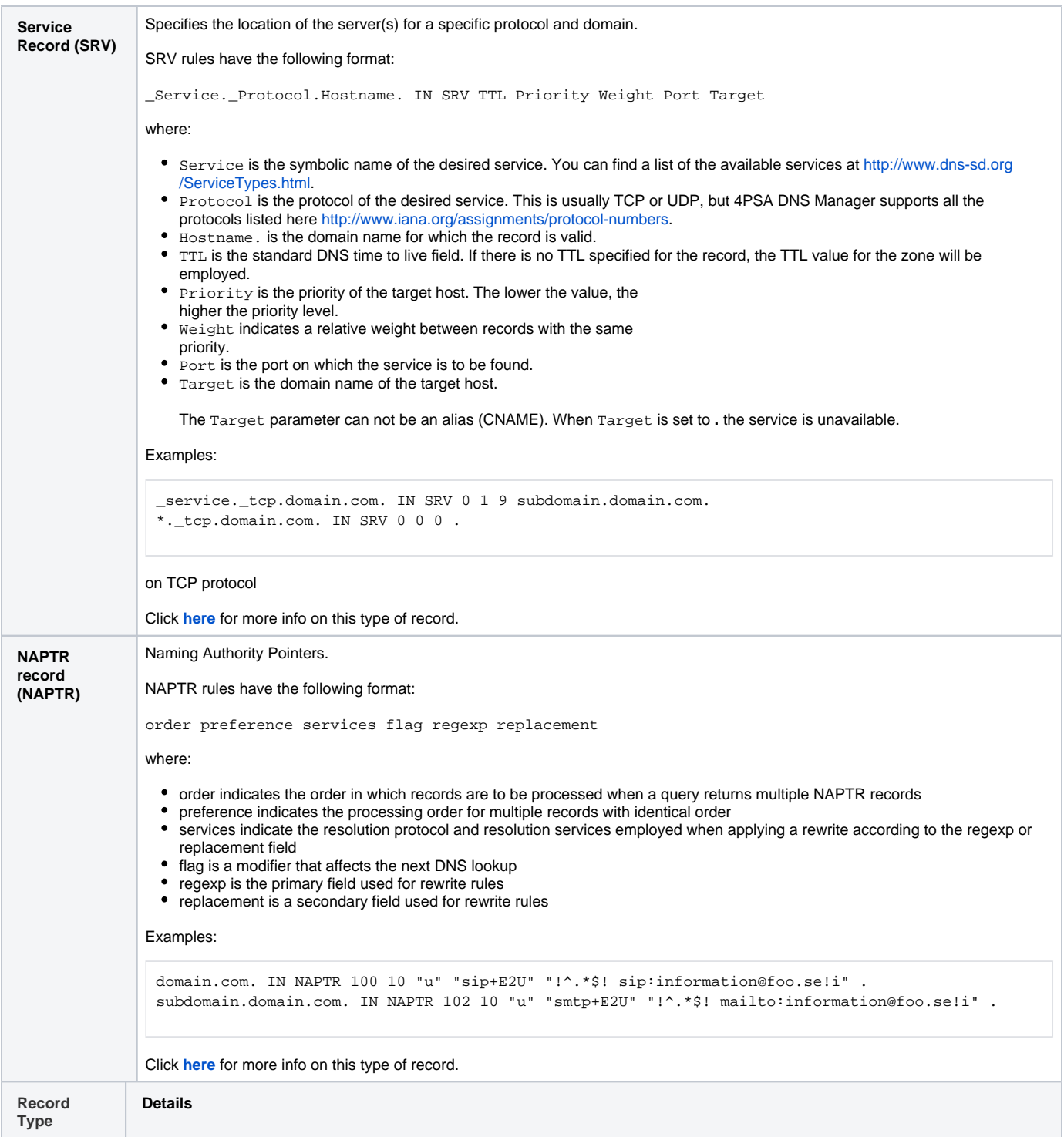

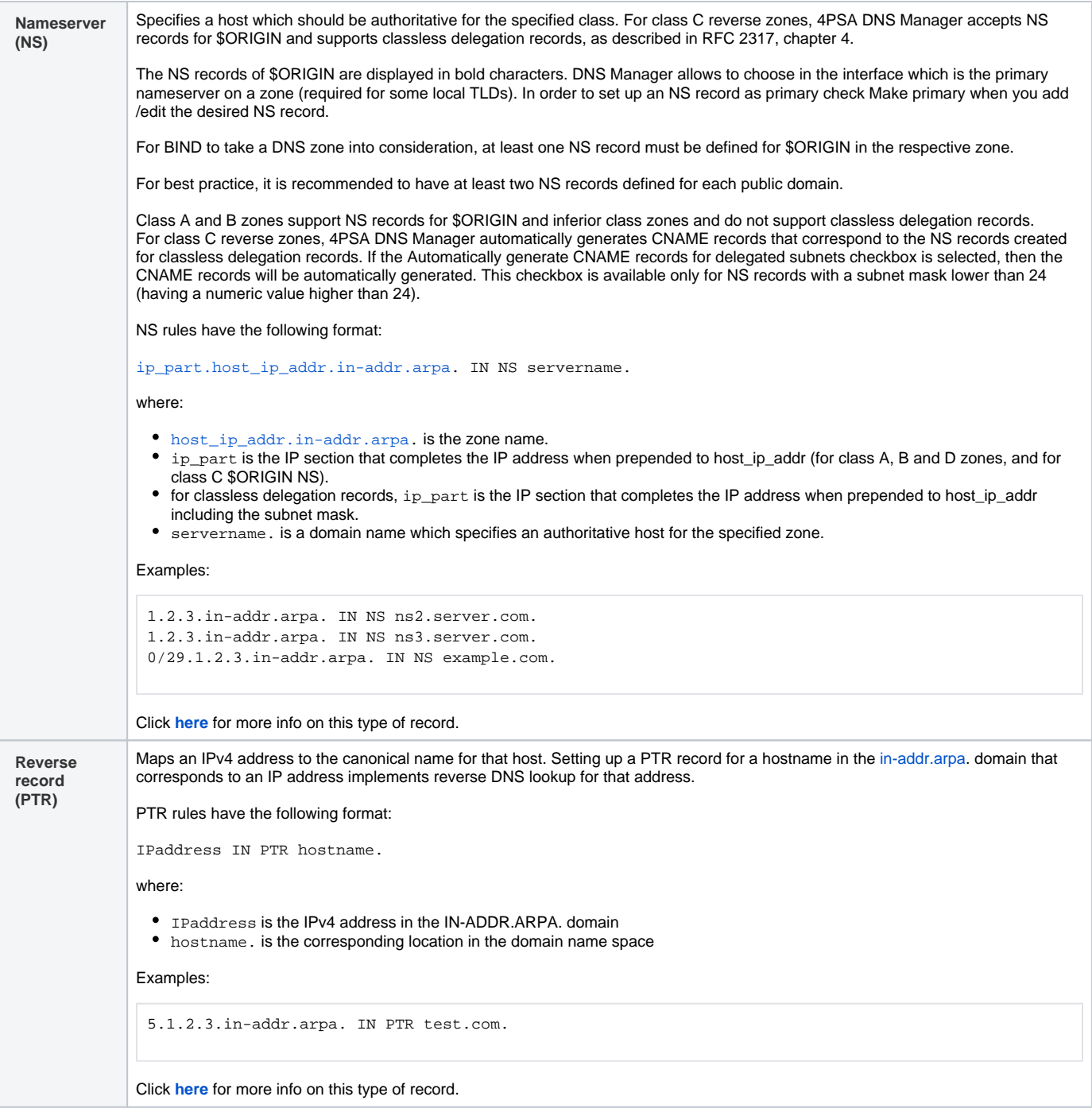

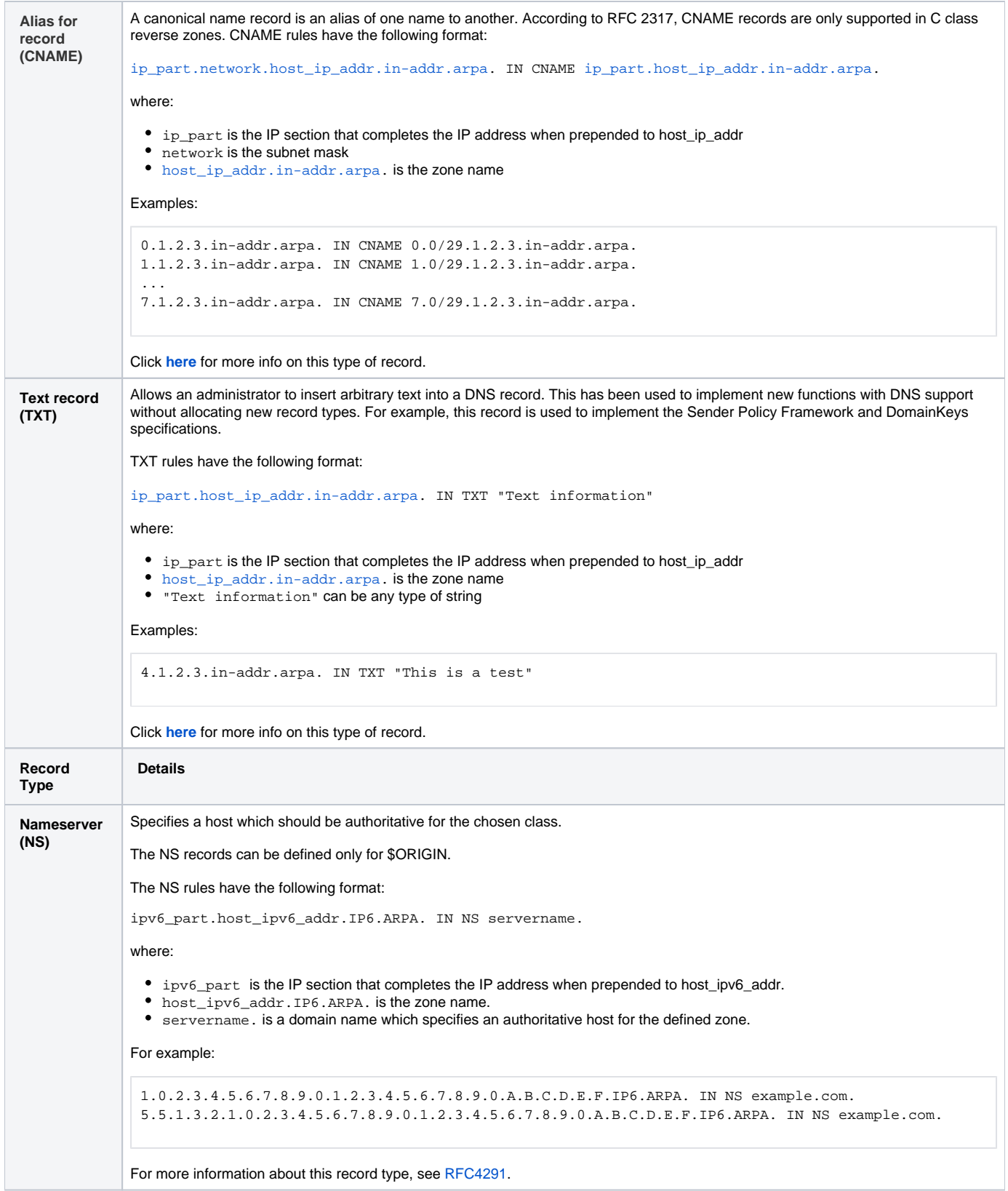

<span id="page-6-0"></span>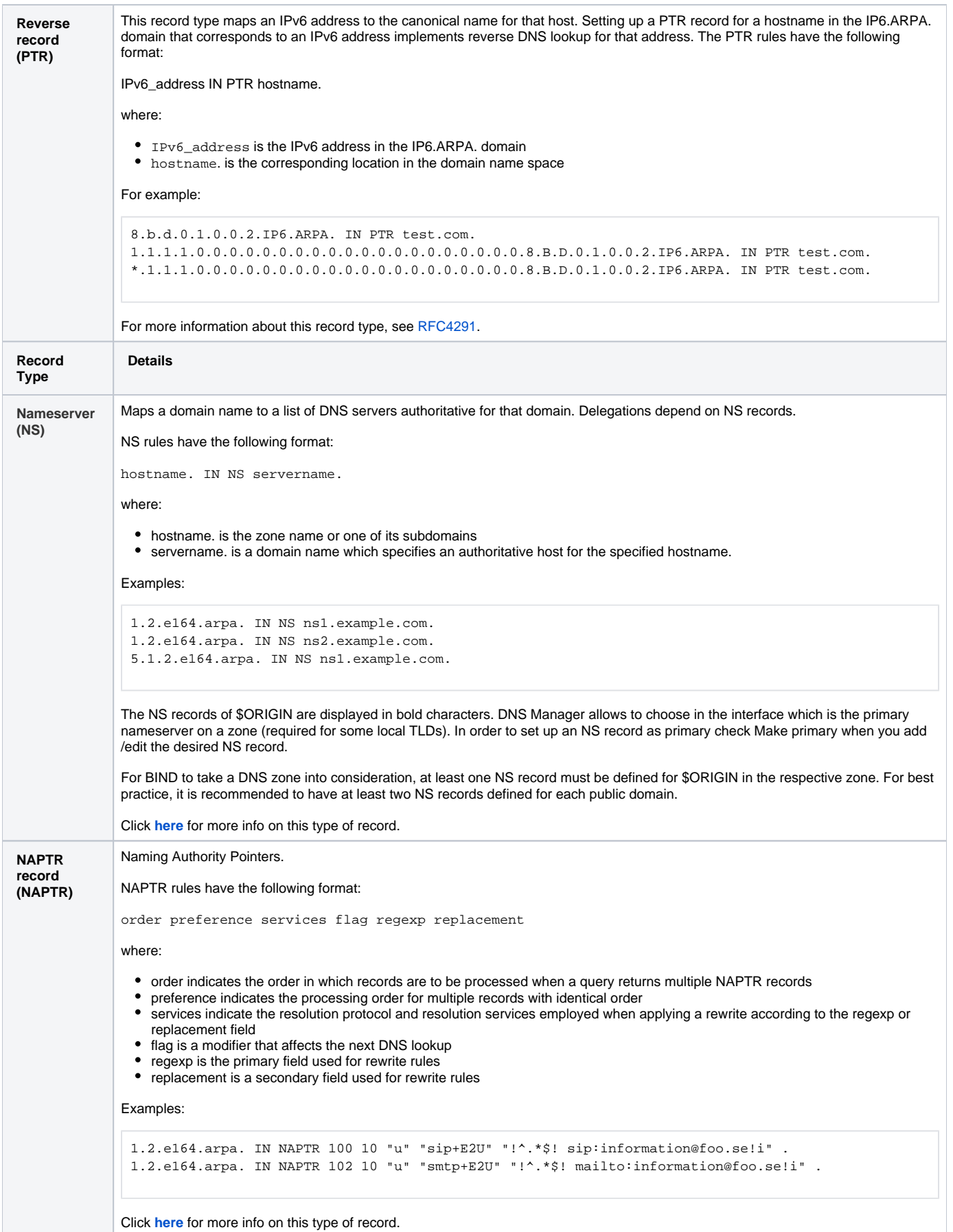

## DNS template example

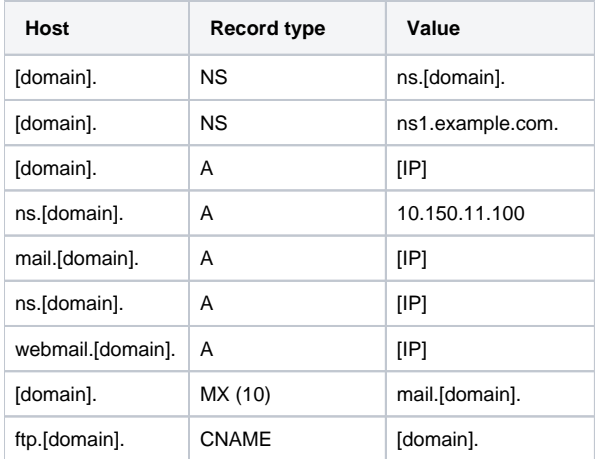